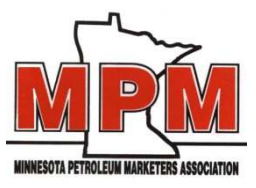

## **Underground Storage Tank (UST) Training**

To do the UST Training online, please follow the steps below.

- 1. Go to: [www.mpmaonline.com](http://www.mpmaonline.com/)
- 2. Click on *Useful Links* (top right of page last tab across the top)
- 3. Click on *UST Training* (it is the first one)
- 4. Login screen will come up.
- 5. User ID = mpmamember Login = mpma2011
- 6. Follow instructions.

If you need to stop the training before you have completed it, click on the *Save*  Training at the bottom of screen and write down the code given to you by the program. This will allow you to restart the training where you left off instead of starting over. To begin again, on the Login Screen go to *Continue Training.*

Once you have finished with the training, you can link directly to the state test at the Minnesota Pollution Control Agency (MPCA) and take the test immediately. You can link to the test from the Login Page by clicking on *MPCA Test* with the two small stars. **Hint:** Keep the training open so you can refer back to it if you need to while taking the state test. *Carefully answer the first 28 questions! If you do not answer them correctly, the system will lock you out and your password will need to be reset – not a quick process.*

**RETEST -** If you are taking the training because you did not pass the MPCA test, WE will need to have the MPCA reset your MPCA test once you have successfully completed the training. We need to do this BEFORE you can retake the test. To do this, email us after you have completed the training at [hwerner@mpmaonline.com.](mailto:kthoma@mpmaonline.com) We will notify you when your test has been rest at the MPCA.